## ■■Power Point にパスワード パソコン初心の使いこなし術

Power Point ファイルを他の人に開かれないように、パスワードをかけたいというこ とがあると思います。例えば、添付ファイルで Power Point を関係者だけに送りたい というようなときには、事前に打ち合わせをしてあるパスワードを設定してメールで 送付をします。受け取った人は、パスワードを持っていないと開けなかったり、開い たファイルを変更できなかったりします。

では、パスワードを付ける方法を見て行きましょう。

1.Power Point でファイルを作成し、通常通り[名前を付けて保存]の操作をします。

2. ファイル名を付けて、ダイアログボックス右下の「ツール〕ボタンの右にある▼ を押します。

ツール(L) ▼ 開<(0) キャンセル

3.[全般オプション]をクリックします。

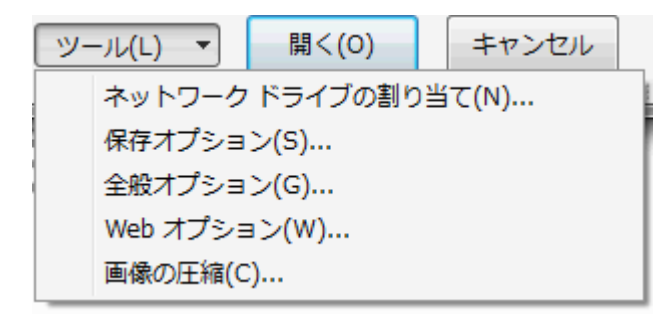

4.パスワードを入力します。読み取り専用にする場合と、書き込みパスワードの設 定ができます。

[読み取り専用パスワード]を付けると、パスワードを入れるとファイルを開け、 変更することはできます。

ところが、[書き込みパスワード]を設定すると、パスワードを知らない人は、変更 をすることができません。

パスワードの性格の違いを理解して、便利についましょう。

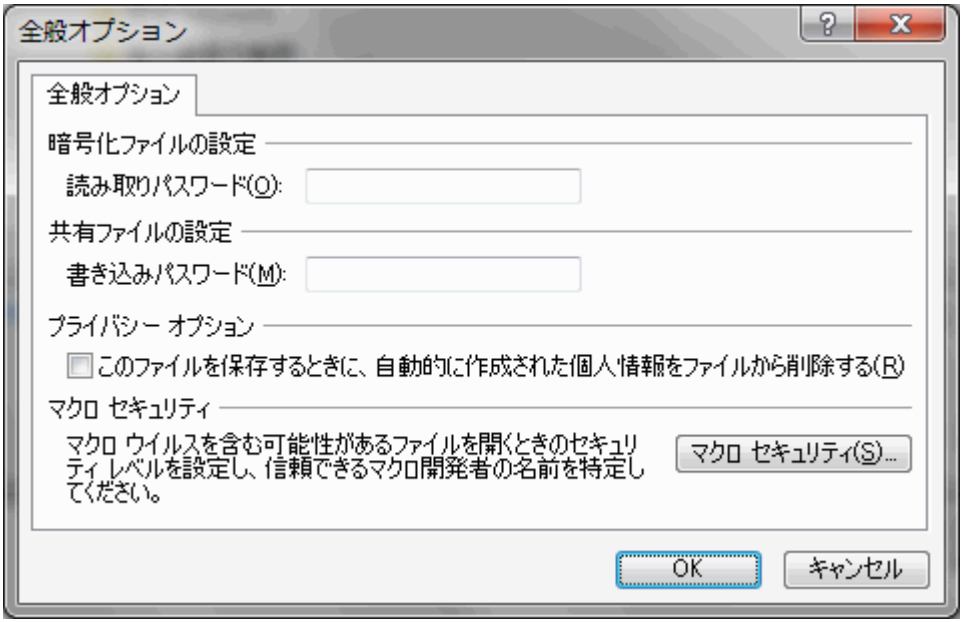

5.[OK]ボタンを押すと、パスワードの確認画面が出るので、再び[OK]ボタン を押します。

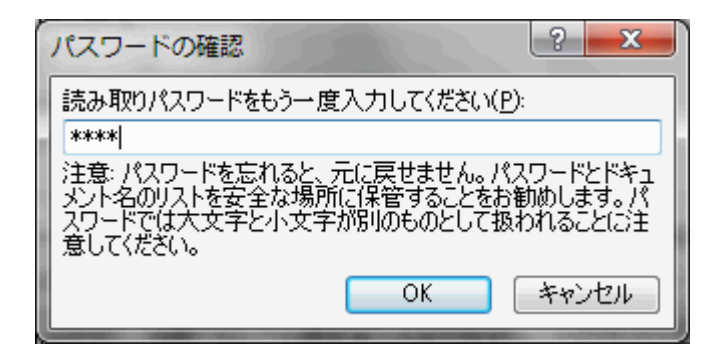

6.[開く]ボタンをクリックして、保存を終了します。

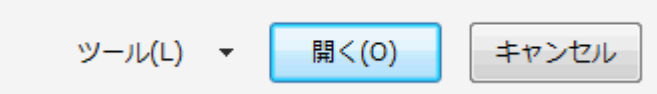

ファイルを受け取った側が、パスワード設定されているファイルを開く場合には、 通常通りファイルを開く操作をするとパスワード入力画面が表示されるので、パスワ ードを入れて、[OK]ボタンを押します。

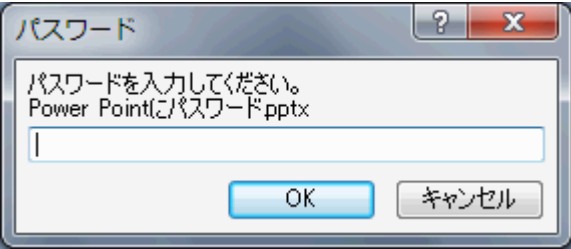